**TRƯỜNG ĐẠI HỌC LAO ĐỘNG – XÃ HỘI Độc lập – Tự do – Hạnh phúc**

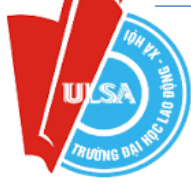

## **HƯỚNG DẪN THÍ SINH THANH TOÁN HỌC PHÍ & LỆ PHÍ TRỰC TUYẾN NĂM 2023**

Trong quá trình nhập học trực tuyến, Nhà trường chấp nhận 05 hình thức nộp tiền. Để giảm thiểu sai sót thông tin và hệ thống gạch nợ nhanh chóng thí sinh chỉ nên sử dụng hình thức nộp tiền thứ 5 khi không thực hiện 04 hình thức đầu tiên.

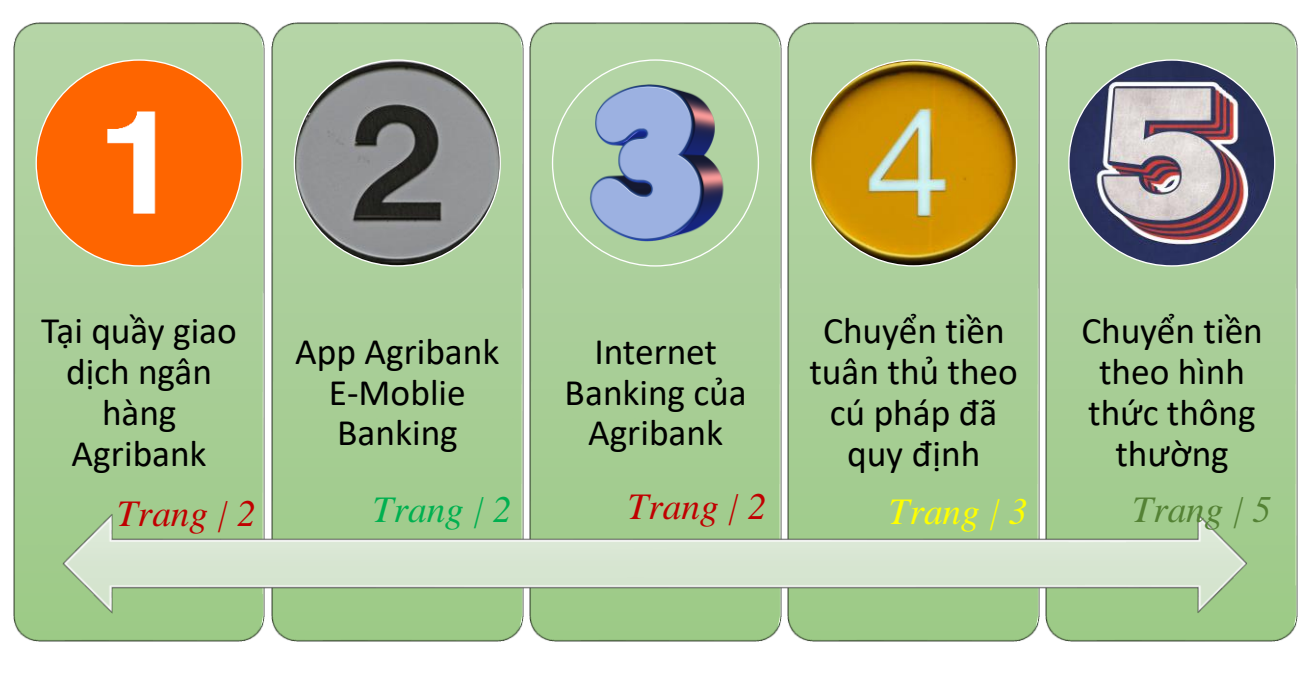

Thí sinh cần lưu ý 05 hình thức nộp ở trên thí sinh đều sử dụng số CCCD. Đây là số CCCD của thí sinh đã cung cấp trên cổng thông tin tuyển sinh của Bộ Giáo dục và đào tạo (thisinh.thitotnghiepthp.edu.vn). Các hình thức được hướng dẫn chi tiết ngay dưới.

Thí sinh cần hỗ trợ trong quá trình làm thủ tục nộp lệ phí & học phí xin vui lòng liên hệ qua số điện thoại **0914.348.609** hoặc **0358.808.244** hoặc **0333.569.393**. Ngoài ra thí sinh cũng có thể gửi thông tin lên nhóm Zalo hỗ trợ nộp học phí & lệ phí của Nhà trường. Link tham gia nhóm: **https://zalo.me/g/cpludk051.**

Số tiền thí sinh phải nộp thực hiện theo giấy báo trúng tuyển Nhà trường đã gửi tới thí sinh. Riêng đối với khoản thu bảo hiểm y tế, Nhà trường tạm thu theo mức 15 tháng. Đối với thí sinh không thuộc diện mua theo 15 tháng, Nhà trường sẽ liên hệ và hoàn trả số tiền thừa đóng bảo hiểm y tế trong thời gian học tập học kỳ 1 năm học 2023 - 2024 hoặc bù trừ vào học phí học kỳ 2 năm 2023 - 2024.

## **I. Hình thức nộp thứ nhất:** nộp học phí & lệ phí tại **quầy giao dịch của Agribank**

Thí sinh đến bất kỳ điểm giao dịch của Agribank trên toàn quốc, cung cấp **số Căn cước công dân của thí sinh** để thực hiện nộp học phí & lệ phí.

**II. Hình thức nộp thứ hai:** sử dụng chức năng thanh toán hoá đơn trên ứng dụng Argribank E-Mobile Banking.

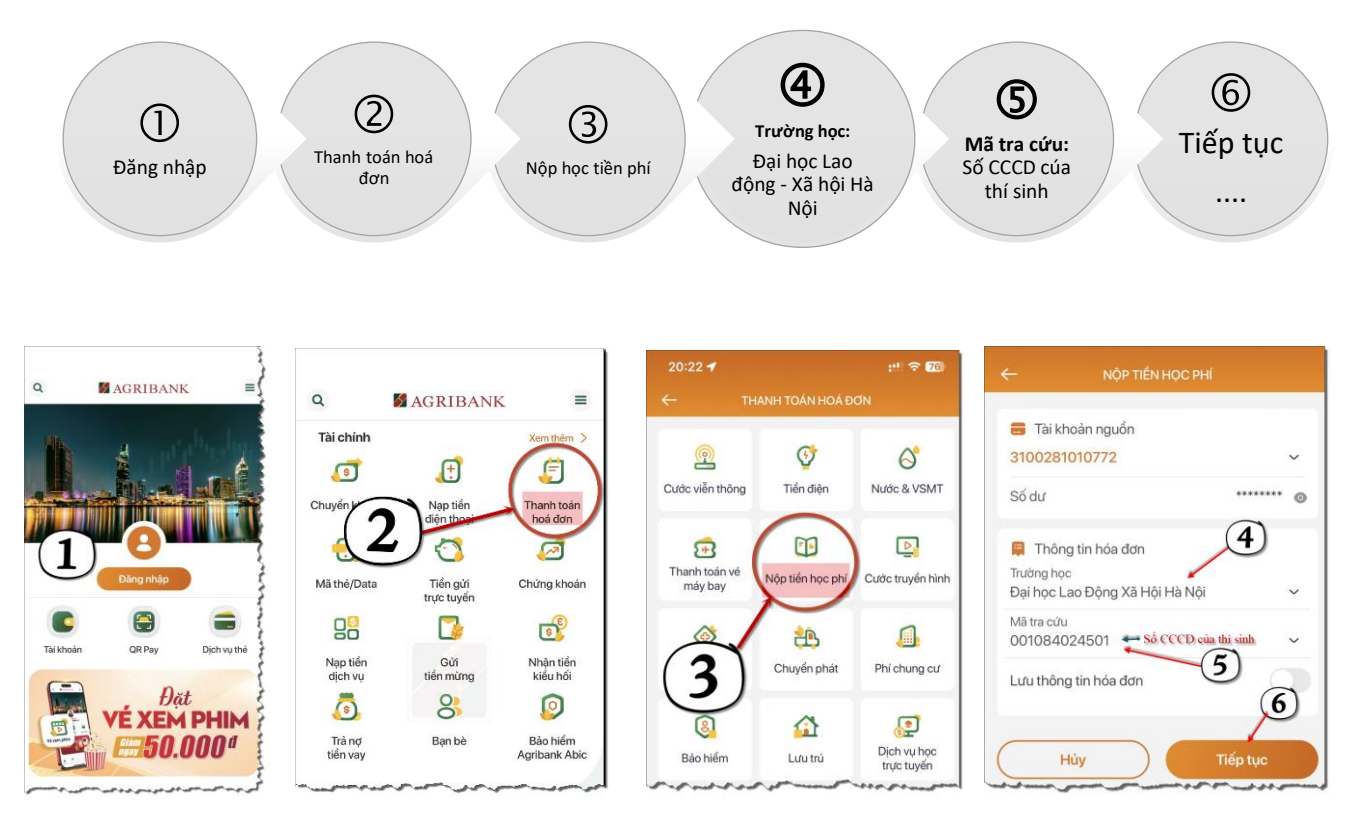

Sau khi nhấn nút tiếp tục ở bước 6 thí sinh cần kiểm tra kỹ thông tin hoá đơn trước khi thanh toán và lưu trữ hình ảnh thanh toán thành công sau khi thanh toán.

**III.Hình thức nộp thứ 3:** thanh toán trên Internet Banking

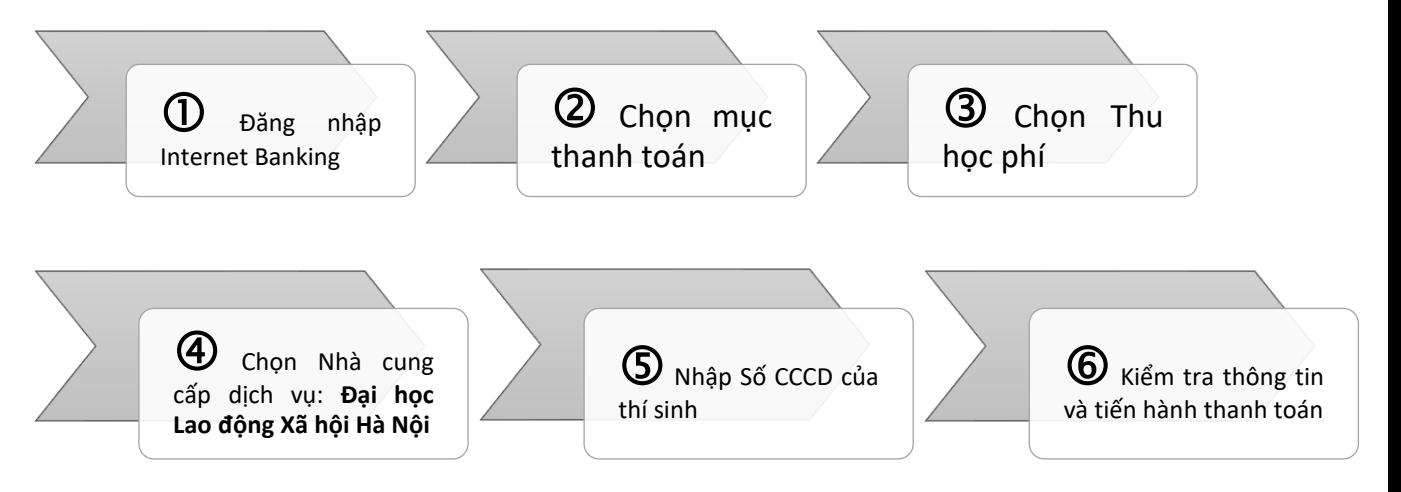

**[Bước 1].** Đăng nhập Internet Banking:

Thí sinh truy câp vào trang [https://ibank.agribank.com.vn](https://ibank.agribank.com.vn/) và thực hiện đăng nhập theo tài khoản agribank cung cấp.

**[Bước 2]**. Sau khi đăng nhập thành công, thí sinh chọn mục "**Thanh toán**" **[Bước 3].** Tại mục "**Loại dịch vụ thanh toán**", thí sinh chọn "**Thu học phí**"

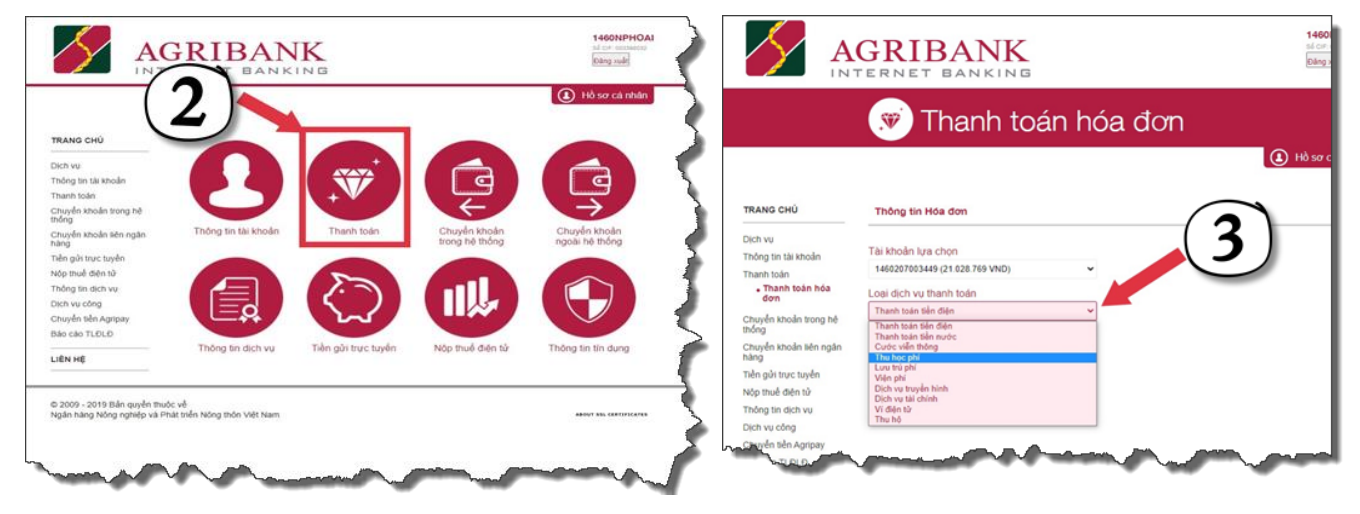

**[Bước 4]**. Tại mục "**Nhà cung cấp dịch vụ**", thí sinh chọn "**Đại học Lao động Xã hội Hà Nội**".

**[Bước 5]**. Nhập số Căn cước công dân của thí sinh và nhấn nút tiếp tục để tiến hành thanh toán

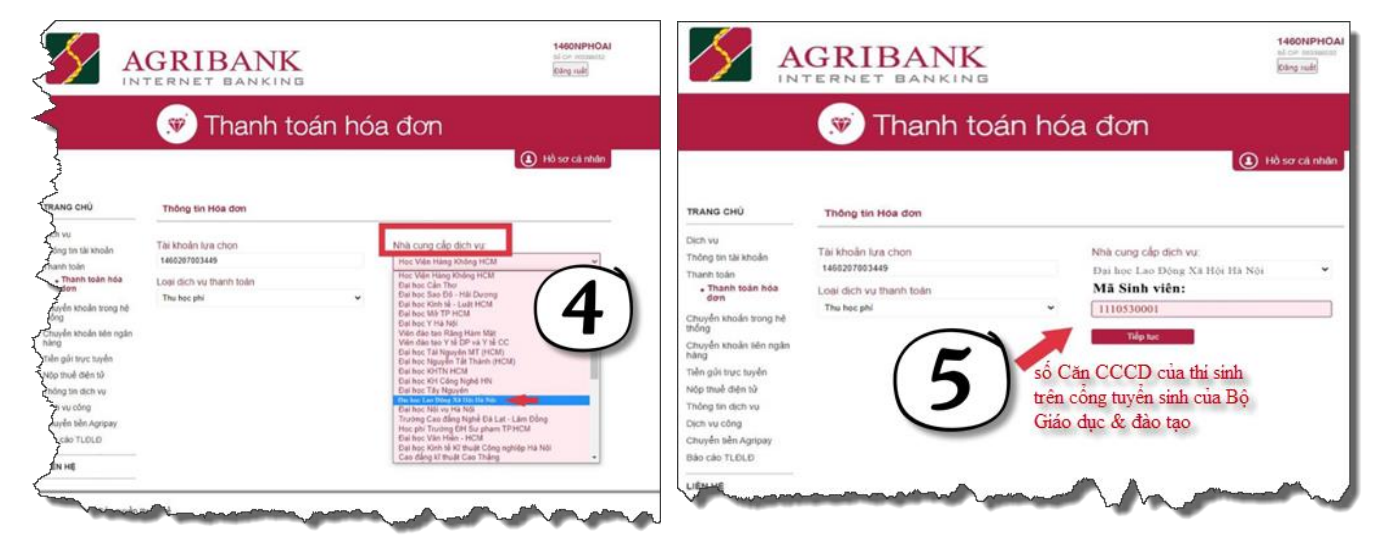

**IV. Hình thức nộp thứ 4:** Chuyển tiền học phí & lệ phí theo quy pháp quy định qua các kênh ứng dụng điện thoại *(phí chuyển tiền theo quy định của Ngân hàng thí sinh sử dụng để chuyển khoản)*.

Để chuyển khoản theo hình thức này, thí sinh đăng nhập vào ứng dụng (Mobile Banking), Internet Banking của các ngân hàng khác Agribank (Vietinbank, Techombank, Vietcombank, BIDV, …) trên điện thoại của mình và sử dụng chức năng "**Chuyển tiền nhanh, Chuyển tiền 24/7, Chuyển tiền liên ngân hàng**" và thực hiện lần lượt như sau:

(1). Chọn ngân hàng thụ hưởng: **Ngân hàng Nông nghiệp và Phát triển Nông thôn Việt Nam**

(2). Nhập số tài khoản thụ hưởng: **v100073 + Số CCCD**

(3). Hệ thống sẽ nhận thông tin và trả về tại ô "**Tên người thụ hưởng**" theo cấu trúc: "**HD + Số tiền phải nộp + Tên thí sinh**".

- + Tại mục số tiền, thí sinh nhập chính xác số tiền (**chính xác đến từng đồng**) mà hệ thống trả về sau đó tiến hành chuyển khoản.
- + Tại mục Nội dung giao dịch: thí sinh ghi theo cú pháp "**Số CCCD + họ và tên không dấu + D19**"

(4). Thí sinh nhấn nút tiếp tục và kiểm tra lần cuối thông tin rồi sau đó xác thực thanh toán.

Thí sinh cần lưu giữ lại thông tin hoá đơn thành toán thành công.

**Ví dụ:** Thí sinh Đặng Minh Tươi có số CCCD là 001084024501 sử dụng App SmartBanking của BIDV thực hiện nộp học phí & lệ phí như sau:

[1]. Đăng nhập App SmartBanking BIDV [2]. Chọn chức năng **"Chuyển tiền"**

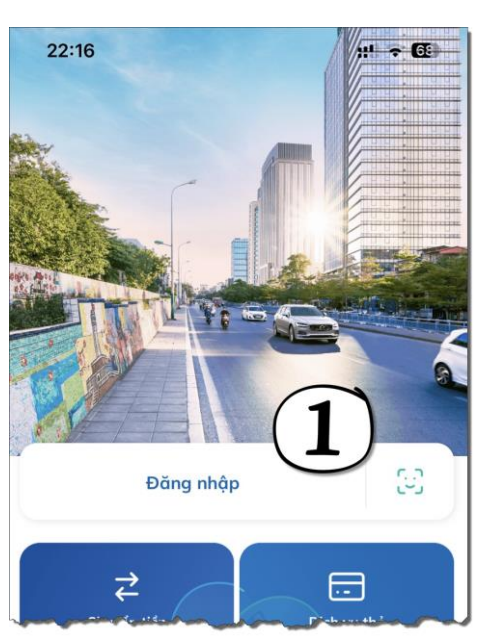

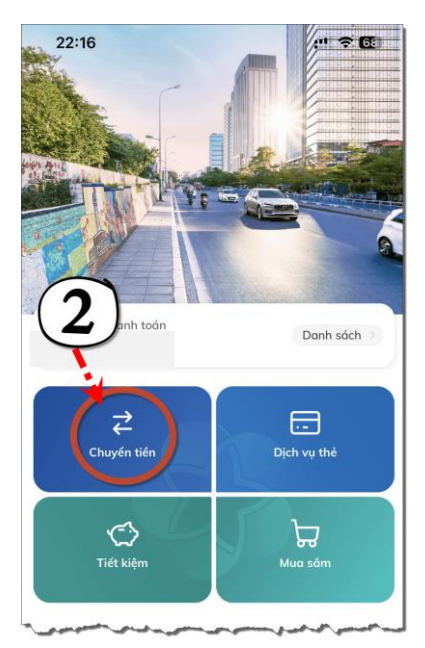

[3]. Chọn ngân hàng thụ hưởng "**Agribank**" và nhập số tài khoản theo cú pháp v100073001084024501 (v100073 + số CCCD).

Hoàn thành chọn ngân hàng thụ hưởng và nhập số tài khoản thí sinh nhấn nút tiếp tục.

[4]. Sau khi nhấn tiếp tục hệ thống nhận thông tin và trả về thông tin "**HD 14882800 Dang Minh Tuoi**". Thí sinh nhập số tiền phải nộp mà hệ thống đã trả về là 14882800 và tại ô nội dụng giao dịch thí sinh ghi theo cú pháp "001084024501 Dang Minh Tuoi D19".

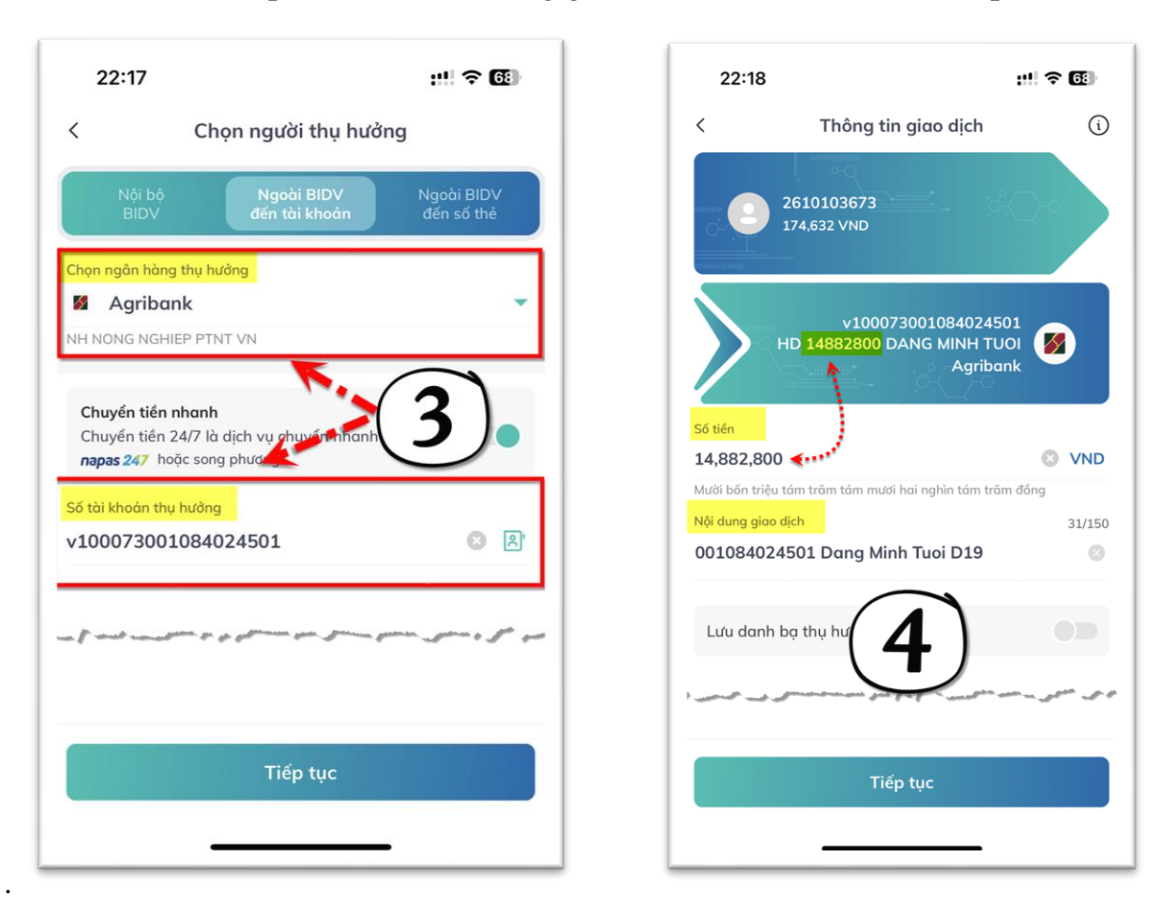

Hoàn thành nhập số tiền và nội dung giao dịch thí sinh nhấn nút Tiếp tục

**V. Hình thức nộp thứ 5:** sử dụng App SmartBanking thực hiện chuyển khoản như thông thường:

Thí sinh thực hiện chuyển khoản theo nội dung như sau:

- (1). Ngân hàng thụ hưởng: **Ngân hàng Nông nghiệp và Phát triển nông thôn Việt Nam (Agribank)**
- (2). Số tài khoản: **1460201040106**

(3). Tên tài khoản: TRUONG DAI HỌC LAO DONG – XA HOI

(4). Nội dung chuyển khoản: Số CCCD + Họ và tên thí sinh (không dấu, đầy đủ) + ngày sinh (ddmmyyyy) + D19.

## Ví dụ: **034303012023 Tran Thi Luong 04022005 D19**

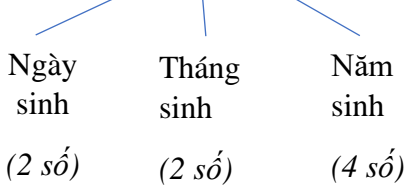

**Lưu ý:** Tại nội dung chuyển khoản thí sinh điền đúng, đủ cú pháp theo hướng dẫn. Thí sinh không điền thêm thông tin để tránh bị tràn dẫn đến mất thông tin theo yêu cầu của Nhà trường.

------------------------------o0o--------------------------------